# **Gebrauchsanweisung** kontina

aid.002

**Sprachversion:** DE

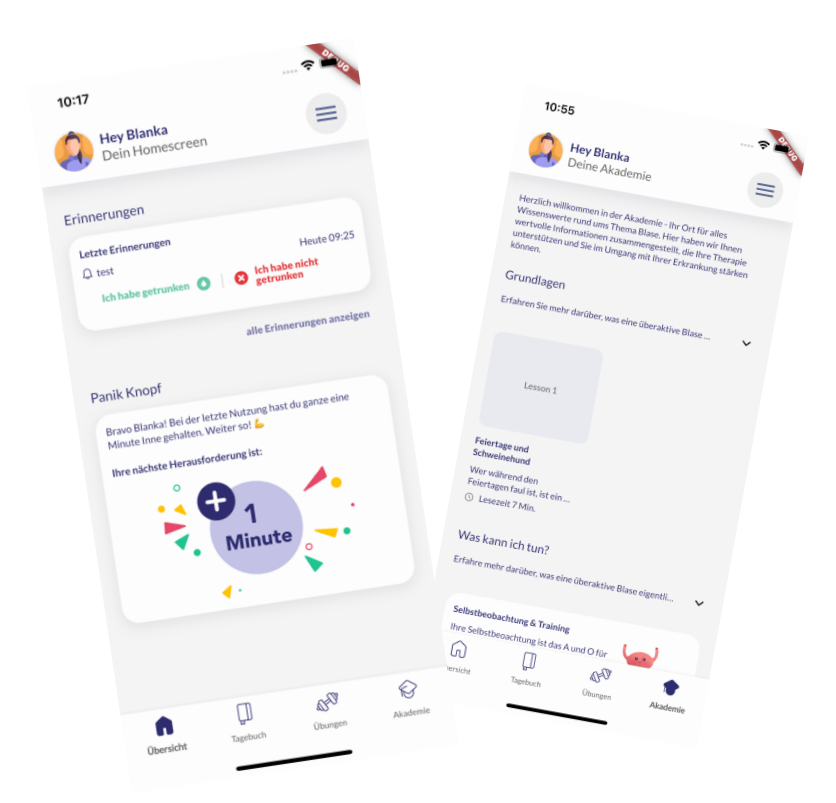

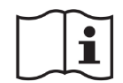

#### **Wichtig! Gebrauchsanweisung beachten, elektronische Gebrauchsanweisung (eGA)**

eGA

Version der Gebrauchsanweisung: I002-R004-A-20221207

**Software Version** kontina Version 1.3.0

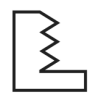

DE 09.12.2022

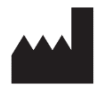

aidhere GmbH ABC-Straße 21 20354 Hamburg **Deutschland** 

**MD** 

Medizinprodukt

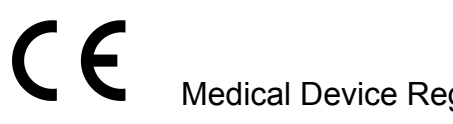

Medical Device Regulation 2017/745

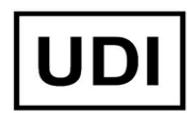

04260725520047

## <span id="page-2-0"></span>1. Inhalt

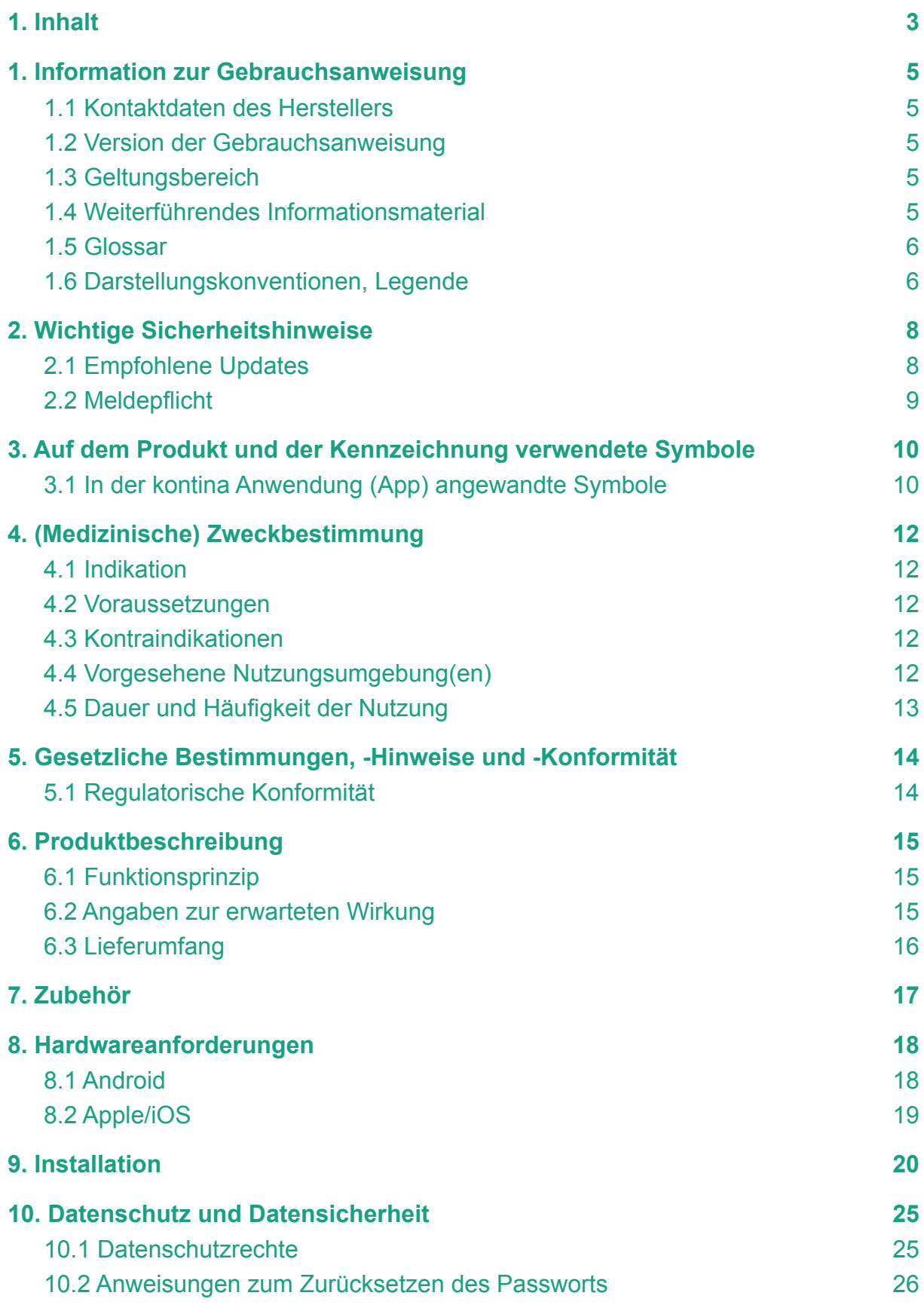

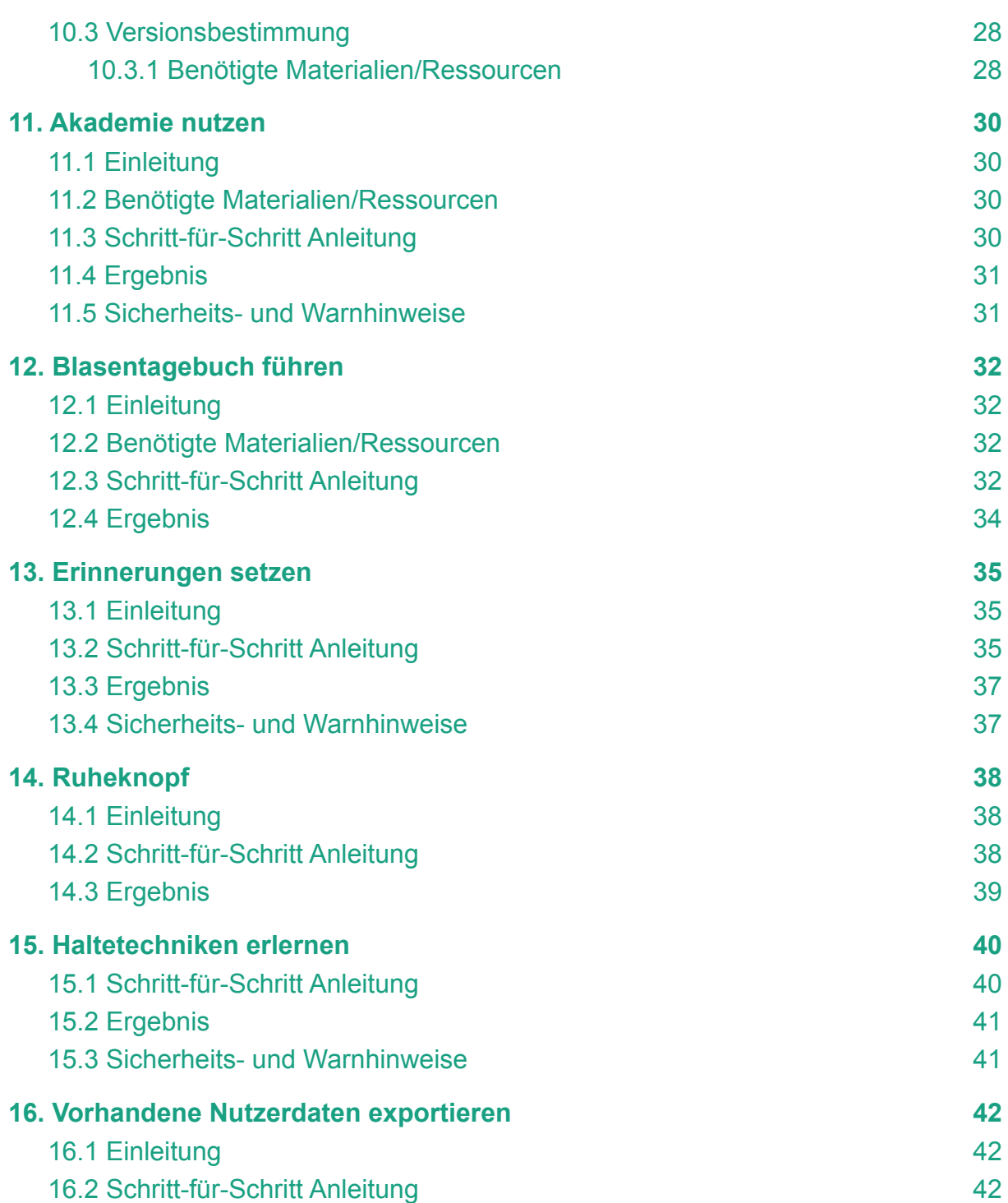

## <span id="page-4-0"></span>1. Information zur Gebrauchsanweisung

Bei Fragen zum Inhalt dieser Gebrauchsanweisung oder zur Anwendung des Produktes, wenden Sie sich bitte an uns als Hersteller. Eine gedruckte Version dieser Gebrauchsanweisung ist verfügbar und kann beim Hersteller kostenfrei bestellt werden. Bestellte Gebrauchsanweisungen werden binnen 7 Tagen ausgeliefert.

## <span id="page-4-1"></span>1.1 Kontaktdaten des Herstellers

Wenn Sie Fragen zu kontina haben, Hilfe mit der Anwendung (App) brauchen oder einen Fehler, bzw. ein Problem gefunden haben, melden Sie sich bitte bei uns unter support@kontina.com.

Sie können uns auch unter der folgenden Rufnummer erreichen: +49 40 9999 79 21 (Mo.-Fr. von 08:00 Uhr – 18:00 Uhr)

Bei schwerwiegenden Vorfällen im Zusammenhang mit der Verwendung dieses Medizinprodukts wenden Sie sich an den kontina Kundendienst und an die zuständige örtliche Behörde.

#### **Herstelleradresse**

aidhere GmbH ABC-Straße 21 20354 Hamburg **Deutschland** 

<span id="page-4-2"></span>[https://www.kontina.de](http://www.zanadio.de/)

## 1.2 Version der Gebrauchsanweisung

I002-R004-A-20221207 Die aktuelle Gebrauchsanweisung finden Sie auf unserer Webseite: [https://kontina.com/ifu](https://zanadio.de/ifu)

#### <span id="page-4-3"></span>1.3 Geltungsbereich

Diese Gebrauchsanweisung gilt für:

 $\blacksquare$  kontina v1.3.0

Die Gebrauchsanweisung gilt für die folgenden Produktvarianten:

 $\blacksquare$  kontina v1.3.0 – Stand-alone

## <span id="page-4-4"></span>1.4 Weiterführendes Informationsmaterial

- Kurzanleitung kontina
- In-App Video-Tutorial: "Alltag mit kontina"
- Registrier-/Anmeldeformular:
- *[www.kontina.de/registrieren](http://www.zanadio.de/registrieren)*

## <span id="page-5-0"></span>1.5 Glossar

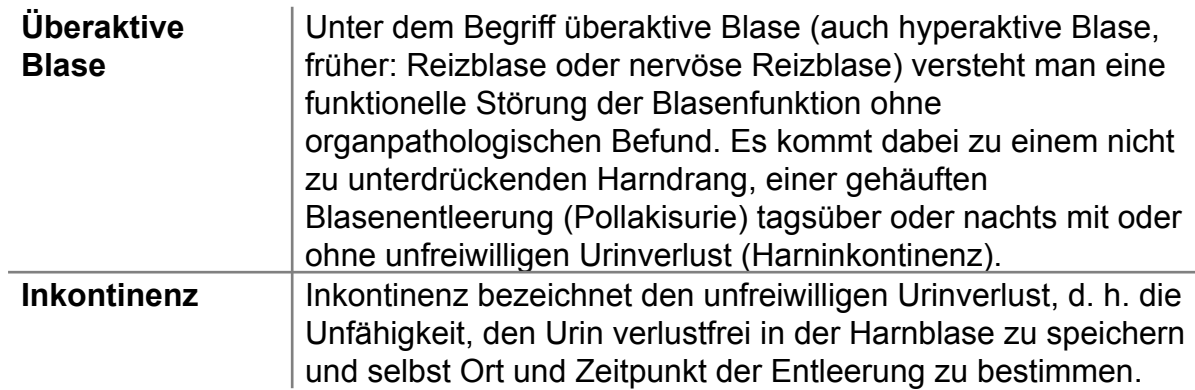

## <span id="page-5-1"></span>1.6 Darstellungskonventionen, Legende

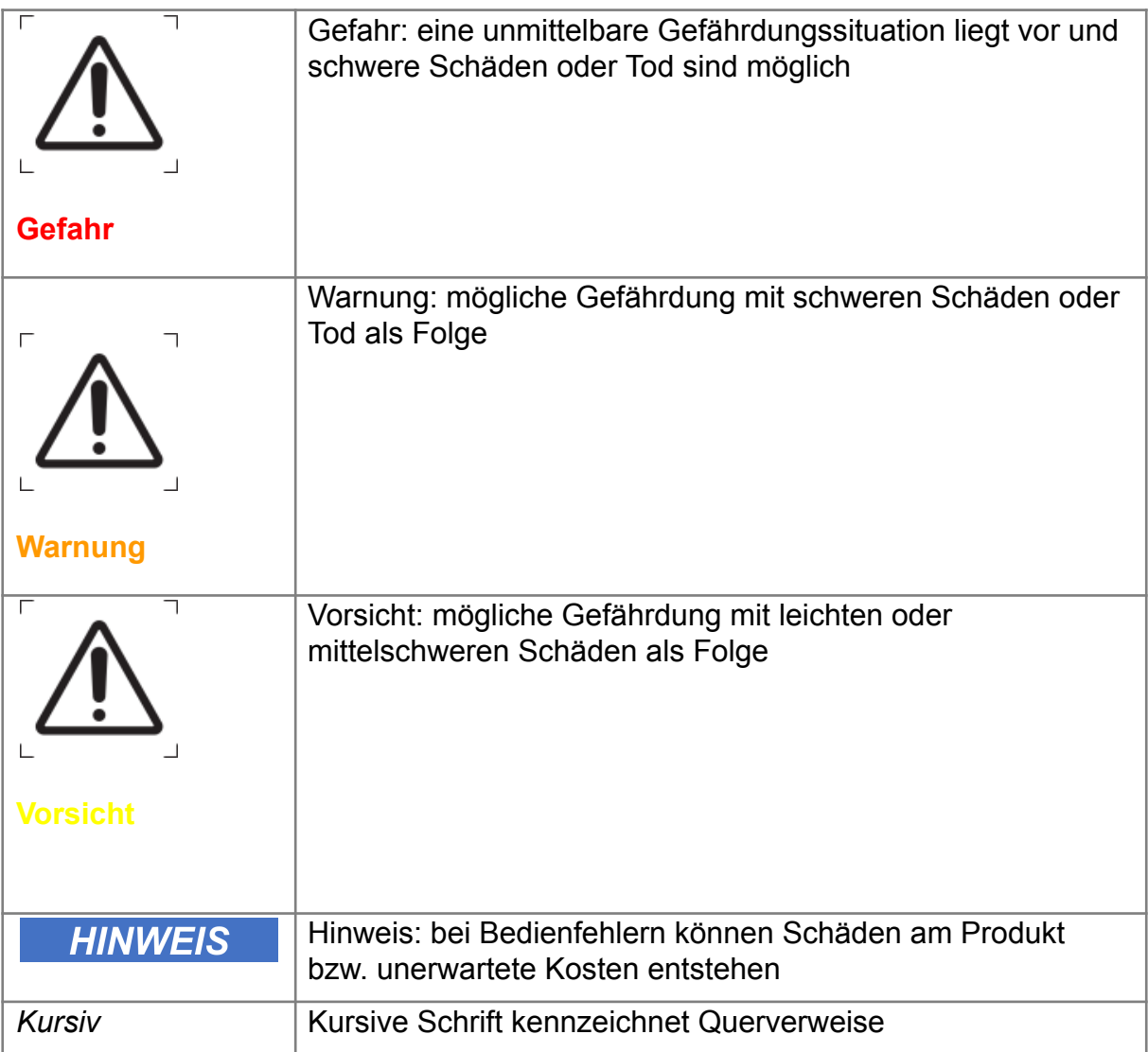

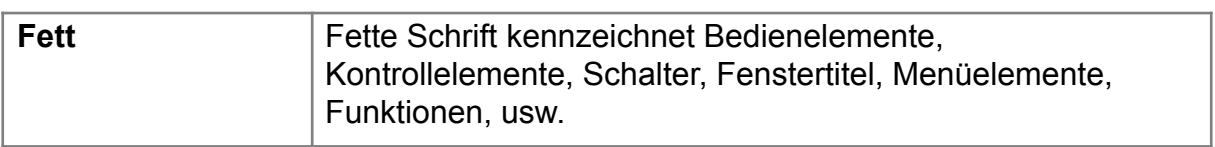

## <span id="page-7-0"></span>2. Wichtige Sicherheitshinweise

Um lebensgefährliche Schäden zu vermeiden, lesen und befolgen Sie die folgenden Hinweise.

Das kontina Programm ist ein registriertes Medizinprodukt und es wird zur Behandlung der überaktiven Blase verwendet, kann aber einen Besuch beim Arzt nicht ersetzen.

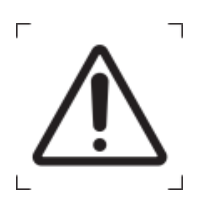

Wir raten Ihnen, Ihren Arzt zu konsultieren, bevor Sie ein Programm beginnen, das zu mehr Kontinenz führen kann.

**Vorsicht**

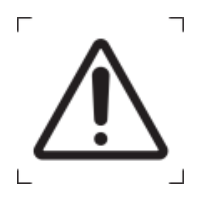

Bitte benutzen Sie das Produkt bei vorliegenden Erkrankungen nur in Rücksprache mit Ihrem behandelnden Arzt.

**Vorsicht**

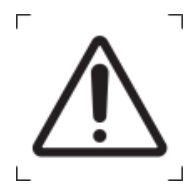

Bitte nutzen Sie das Produkt nur in einer sicheren Umgebung.

**Warnung**

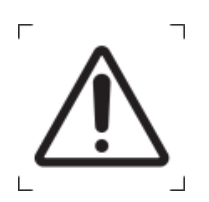

Bitte nutzen Sie das Produkt niemals im Straßenverkehr.

**Gefahr**

## <span id="page-7-1"></span>2.1 Empfohlene Updates

Um die sichere und optimale Verwendung der kontina Anwendung (App) sicherzustellen, ist es ratsam Software-Updates zu installieren, sobald sie zur Verfügung stehen.

## <span id="page-8-0"></span>2.2 Meldepflicht

Melden Sie alle im Zusammenhang mit dem Produkt aufgetretenen schwerwiegenden Vorfälle (Schäden, Verletzungen, Infektionen, etc.) dem Hersteller und der zuständigen Behörde des EU-Mitgliedstaats, in dem Sie wohnhaft sind. In Deutschland ist die zuständige Behörde das BfArM. Aktuelle Kontaktinformationen finden Sie auf der Webseite des BfArM: <https://www.bfarm.de>. Schwerwiegende Vorkommnisse sind im Artikel 2 Nr.65 der Verordnung (EU) 2017/745 (Medical Device Regulation; MDR) definiert.

## <span id="page-9-0"></span>3. Auf dem Produkt und der Kennzeichnung verwendete Symbole

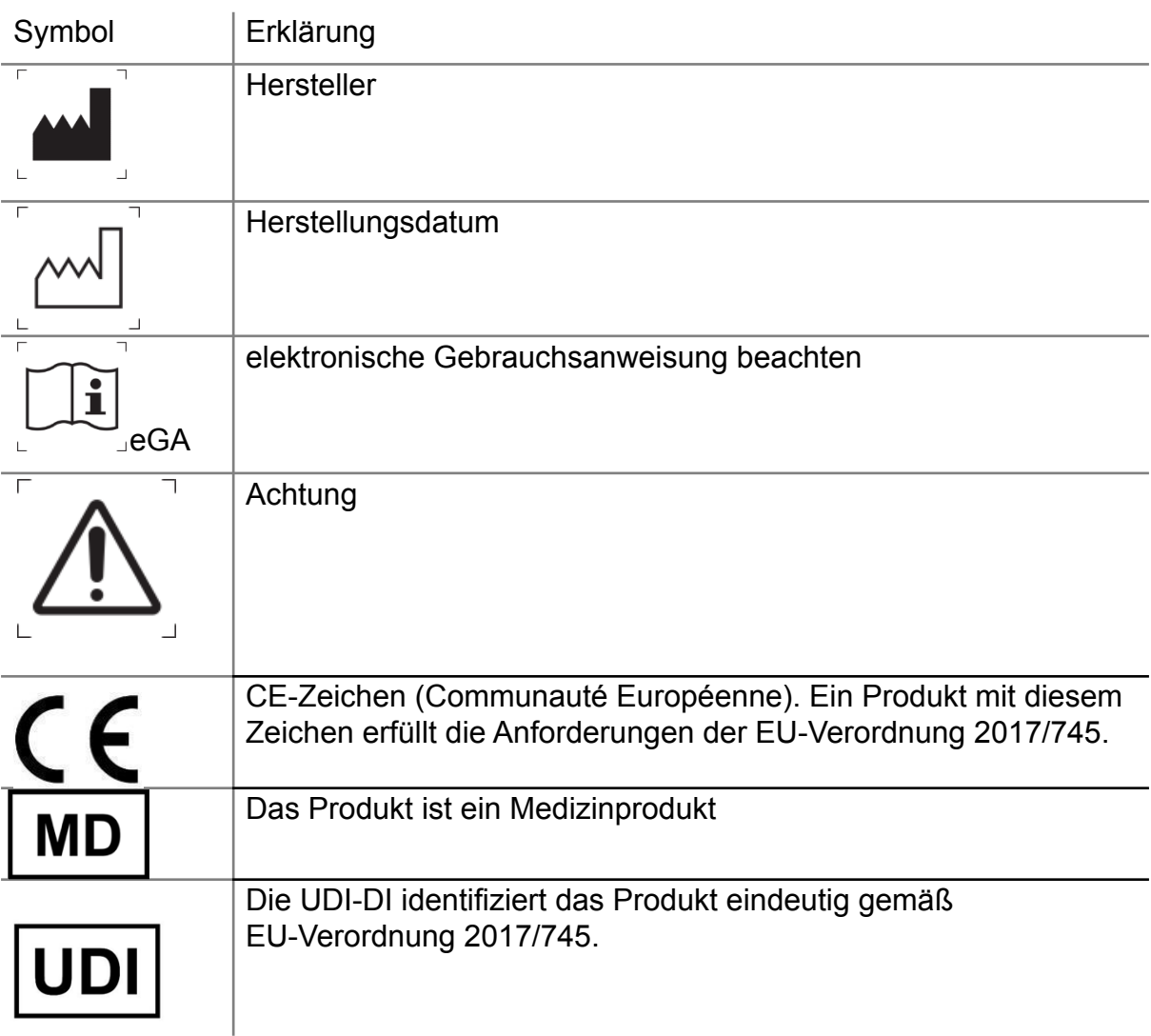

## <span id="page-9-1"></span>3.1 In der kontina Anwendung (App) angewandte Symbole

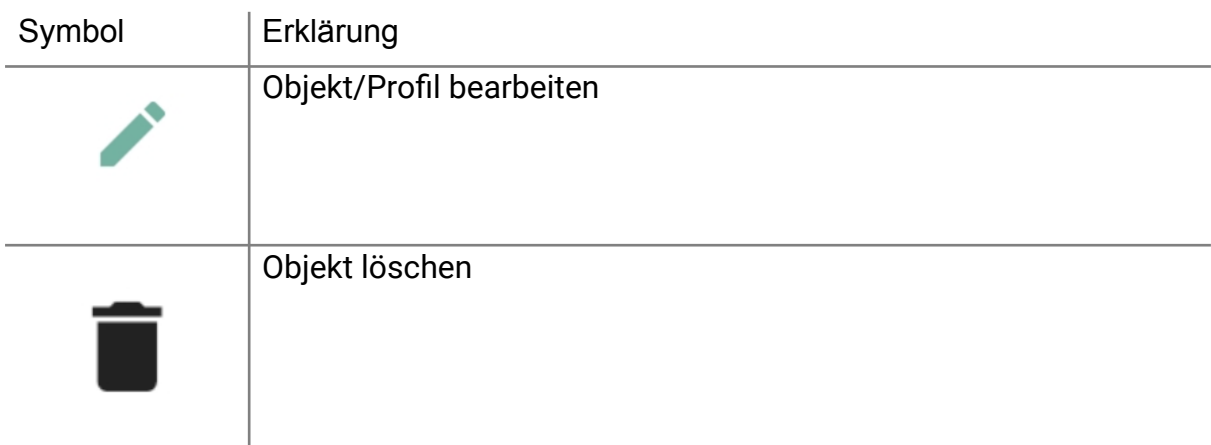

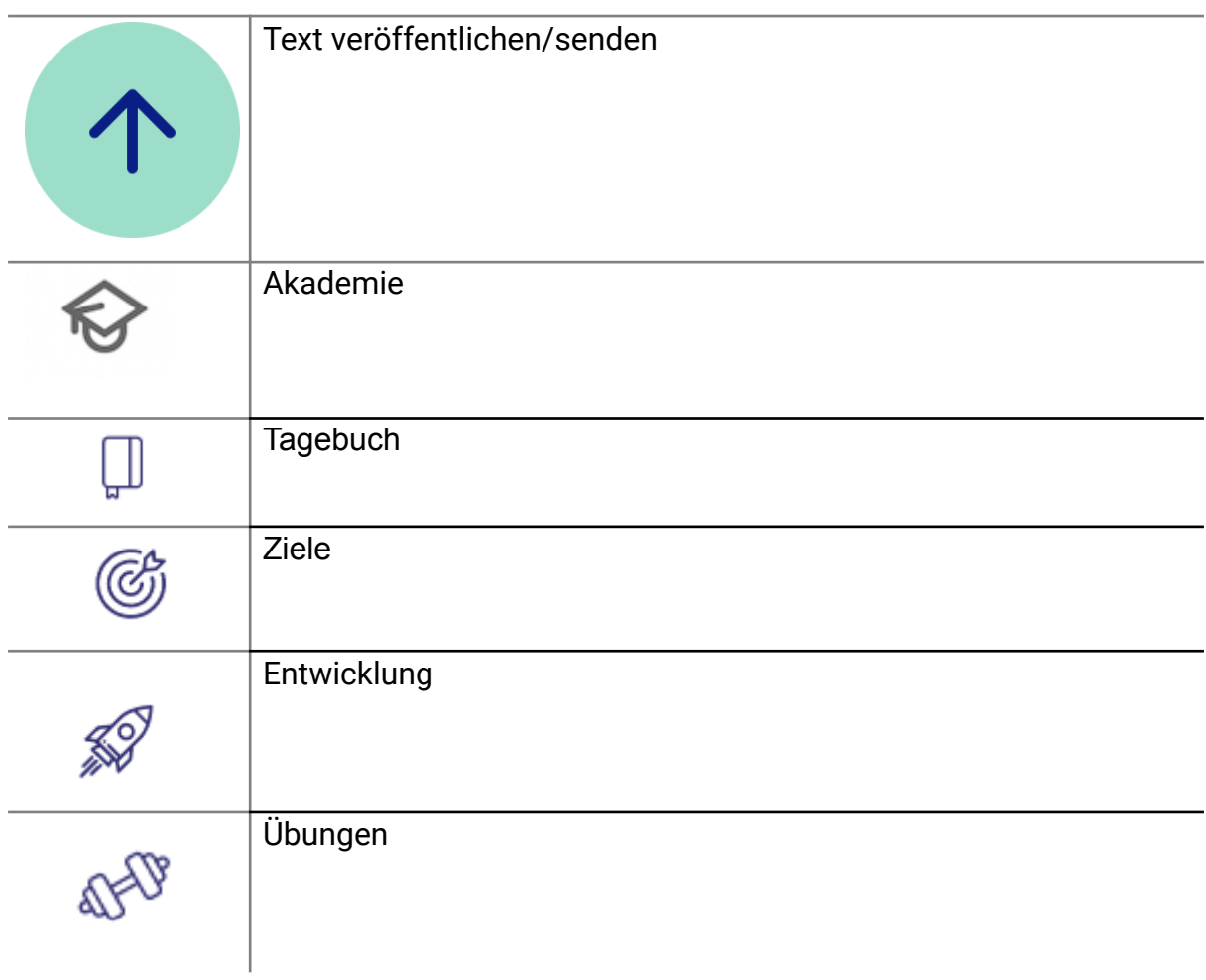

## <span id="page-11-0"></span>4. (Medizinische) Zweckbestimmung

Die Smartphone-Anwendung kontina unterstützt Patienten mit überaktiver Blase durch Verhaltensschulungen und physiotherapeutische Interventionen ihre Beschwerden selbst zu lindern und ihre Lebensqualität zu verbessern.

Das kontina Programm wurde für folgende Personen entwickelt:

## <span id="page-11-1"></span>4.1 Indikation

Patienten, bei denen die Diagnose OAB gestellt wurde (mit oder ohne Harninkontinenz, Mischinkontinenz mit dominanter OAB Symptomatik; ICD-10 codes: N32.8, N39.42)

#### <span id="page-11-2"></span>4.2 Voraussetzungen

- Alter 18 Jahre oder älter
- physische und mentale Fähigkeit, verhaltens- und physiotherapeutische Übungen selbstständig durchzuführen
- die unter Aufsicht eines Arztes oder medizinischen Fachpersonals stehen
- fließende Deutschkenntnisse in Sprache und Schrift
- Vorhandensein eines Smartphones oder Tablets mit iOS Version 12 oder höher bzw. mit Android Version 8 oder höher und Kenntnisse in der Handhabung

#### <span id="page-11-3"></span>4.3 Kontraindikationen

▪ nicht ärztlich abgeklärte/unklare Blasenfunktionsstörungen /-symptome - wie z. B. sichtbarem Blut im Urin, Verdacht auf Krebs in der Blase oder im Beckenbereich oder Verdacht auf Harntraktsteine

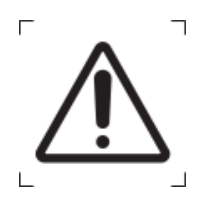

Sollte eine dieser Beschreibungen auf Sie zutreffen, kontaktieren Sie umgehend ihre behandelnde Arztpraxis oder Ihre Hausarztpraxis und beginnen Sie **nicht** mit der Nutzung des kontina Programms, bzw. setzen Sie diese nicht fort. Bei Unklarheiten kontaktieren Sie bitte den kontina-Kundendienst.

**Vorsicht** 

#### <span id="page-11-4"></span>4.4 Vorgesehene Nutzungsumgebung(en)

▪ Die Anwendung (App) kann von Patient:innen zuhause eingesetzt werden

▪ Die Anwendung (App) kann ferner auch außerhalb des Hauses in geeigneter, ruhiger und sicherer Umgebung genutzt werden, in der die Nutzung von Smartphones erlaubt ist. Bitte beachten Sie dazu auch die folgenden Warnungen:

Nutzen Sie die Anwendung (App) niemals im

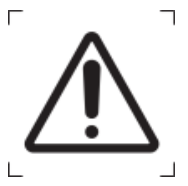

**Gefahr**

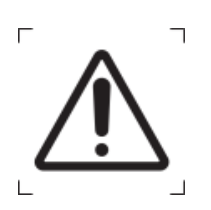

Führen Sie angeleitete Bewegungsübungen der Anwendung (App) nur in sicherer, geeigneter Umgebung durch.

Stellen sie sicher, dass:

Straßenverkehr!

- Sie ausreichend Platz in jede Richtung haben
- der Untergrund eben und rutschsicher ist

**Vorsicht**

Sollten Sie Schmerzen oder Benommenheit verspüren, beenden Sie umgehend Ihr Training und ruhen sich aus.

## 4.5 Dauer und Häufigkeit der Nutzung

<span id="page-12-0"></span>Die Anwendung wird für eine Dauer von mindestens 3 Monaten benutzt, bzw. bis die gewünschte Verbesserung der Lebensqualität eingetreten ist. Eine mehrmalige tägliche Anwendung ist zu empfehlen.

## <span id="page-13-1"></span><span id="page-13-0"></span>5. Gesetzliche Bestimmungen, -Hinweise und -Konformität

## 5.1 Regulatorische Konformität

Das Produkt erfüllt die Anforderungen folgender Gesetze und Normen:

- Medical Device Regulation 2017/745
- IEC 82304-1:2016
- IEC 62304:2006 + A1:2015
- IEC 62366-1:2020
- ISO 14971:2019
- ISO 15223-1:2021

# $C \in$

Medical Device Regulation 2017/745

## <span id="page-14-1"></span><span id="page-14-0"></span>6. Produktbeschreibung

## 6.1 Funktionsprinzip

Um eine langfristige, anhaltende Verbesserung der OAB Symptomatik zu erreichen, zielt die Anwendung (App) darauf, das gesundheitsrelevante Verhalten der Patient:innen zu verändern. Durch eine Kombination verschiedener Verhaltensänderungstechniken werden Patient:innen in der Veränderung ihrer Gewohnheiten in Bezug auf Trink- und Toilettenverhalten unterstützt, um so langfristig ihre Lebensqualität zu verbessern.

Die Nutzung kann in die folgenden Bereiche unterteilt werden:

- **Veränderung (Selbstbeobachtung, Zielsetzung und -erreichung):** Als Teil des Veränderungsprozesses führt die Anwendung (App) die Patient:innen in eine Selbstbeobachtungsphase, in welcher sie ein Blasentagebuch führen. Dies erfolgt durch Erfassen der Flüssigkeitsaufnahme sowie Harnabgabe (Uhrzeit und Menge). Darüber hinaus werden über die Nutzung des Ruheknopfs die Drangepisoden der Patient:innen erfasst. Die Ergebnisse werden dabei auf täglicher Basis dargestellt, um so die Auswirkungen der einzelnen Entscheidungen für den jeweiligen Erfolg sichtbar zu machen. Ein weiterer wichtiger Aspekt ist das Setzen von Erinnerungen an Flüssigkeitsaufnahme und Toilettengänge. Hierdurch werden die Patient:innen beim Aufbau eines regelmäßigen Rhythmus unterstützt.
- **Halteübungen:** Die zur Verhaltensänderung notwendigen Haltetechniken werden als progressiver Übungsplan bereitgestellt sowie mittels des "Ruheknopfs" in der akuten Drangsituation.
- **Wissensvermittlung (E-learning):** Die zur Verhaltensänderung notwendigen Informationen und Konzepte werden im Rahmen von E-learning Einheiten vermittelt. Dabei werden die Themen "medizinische Grundlagen der überaktiven Blase", "Beckenboden" sowie "gesunder Lebensstil" abgedeckt. Patient:innen können sich auf diese Weise im (teilweise geführten) Eigenstudium das notwendige Wissen aufbauen.

#### <span id="page-14-2"></span>6.2 Angaben zur erwarteten Wirkung

- 1. Die Softwarelösung unterstützt Patienten mit überaktiver Blase (OAB) bei der leitliniengerechten Durchführung von verhaltenstherapeutischen sowie physiotherapeutischen Interventionen und hilft so, die Lebensqualität der Patienten zu verbessern.
- 2. Darüber hinaus verbessert sich durch die Nutzung des Programms die OAB-Symptomatik, wie die Anzahl der Drangepisoden, die Anzahl der Inkontinenzepisoden sowie die Miktionsfrequenz.

## <span id="page-15-0"></span>6.3 Lieferumfang

- Gebrauchsanweisung
- kontina Anwendung (App) für Android/ iPhone

## <span id="page-16-0"></span>7. Zubehör

Im Rahmen des kontina Programms wird kein Zubehör benötigt.

## <span id="page-17-0"></span>8. Hardwareanforderungen

kontina kann installiert werden auf Mobiltelefonen mit dem Android Betriebssystem oder dem iOS Betriebssystem. Sofern kontina auf einem Mobiltelefon mit dem Android Betriebssystem installiert werden soll, ist es erforderlich die Playstore-App auf dem Telefon installiert zu haben.

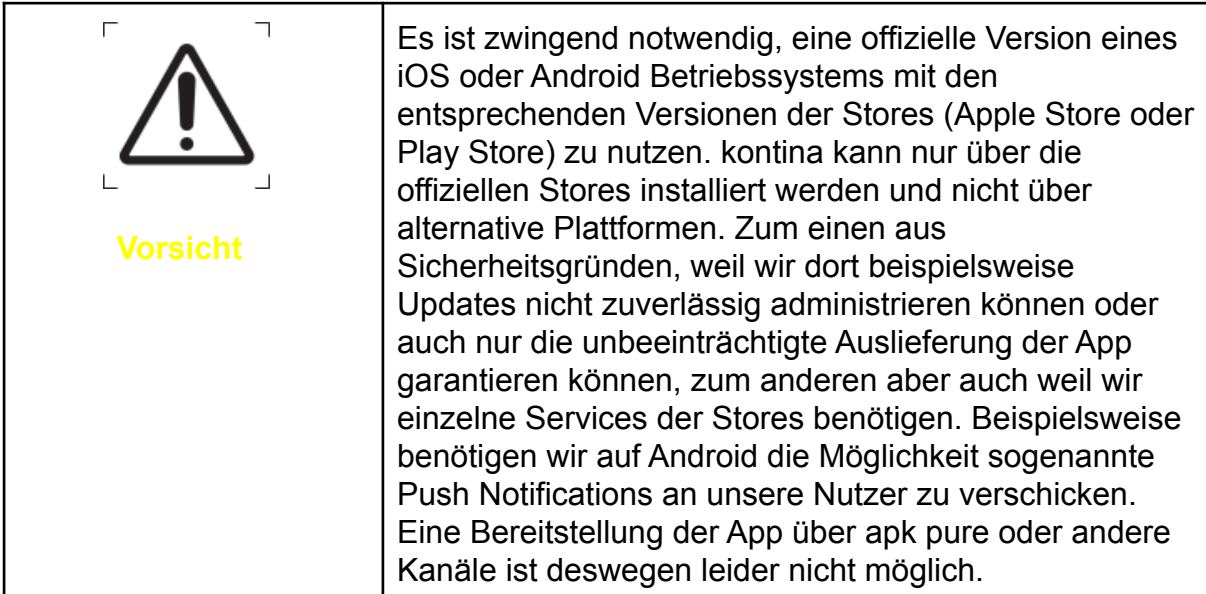

#### <span id="page-17-1"></span>8.1 Android

Die kontina Anwendung ist mit Android Geräten der Softwareversion Oreo (Version 8.x) aufwärts kompatibel und wurde erfolgreich getestet auf folgenden marktüblichen Geräten:

- Samsung: GALAXY A7, GALAXY A10, GALAXY A10s, GALAXY A20, GALAXY A30, GALAXY A50, GALAXY A70, GALAXY J4+, GALAXY J5, GALAXY J5 Prime, GALAXY J6, GALAXY J6+, GALAXY J7, GALAXY S9, GALAXY S10
- Google: Pixel 2, Pixel 3, Pixel 4
- Huawei: P30, P30 Pro, P30 Lite Dual SIM, Mate 10 Pro
- Xiaomi: MI Note 10
- Sony: Xperia XZ1 Compact

Diese Liste wird ständig erweitert, auch auf weiteren Geräten die die Softwareversion "Oreo" (8.x) oder später nutzen sind keine Probleme bei der Nutzung zu erwarten. Sollten Sie Fragen zur Kompatibilität haben oder ein Problem bei der Nutzung haben kontaktieren Sie uns bitte unter support@kontina.com.

## <span id="page-18-0"></span>8.2 Apple/iOS

Die kontina Anwendung ist mit Apple Geräten der Softwareversion iOS 12.x aufwärts kompatibel und wurde erfolgreich getestet auf folgenden marktüblichen Geräten:

● Apple: iPhone 7, iPhone 7 Plus, iPhone 8, iPhone 8 Plus, iPhone X, iPhone Xs, iPhone Xs Max, iPhone XR, iPhone 11, iPhone 12, iPhone 13

Sollten Sie Fragen zur Kompatibilität haben oder ein Problem bei der Nutzung haben kontaktieren Sie uns bitte unter support@kontina.com.

## <span id="page-19-0"></span>9. Installation

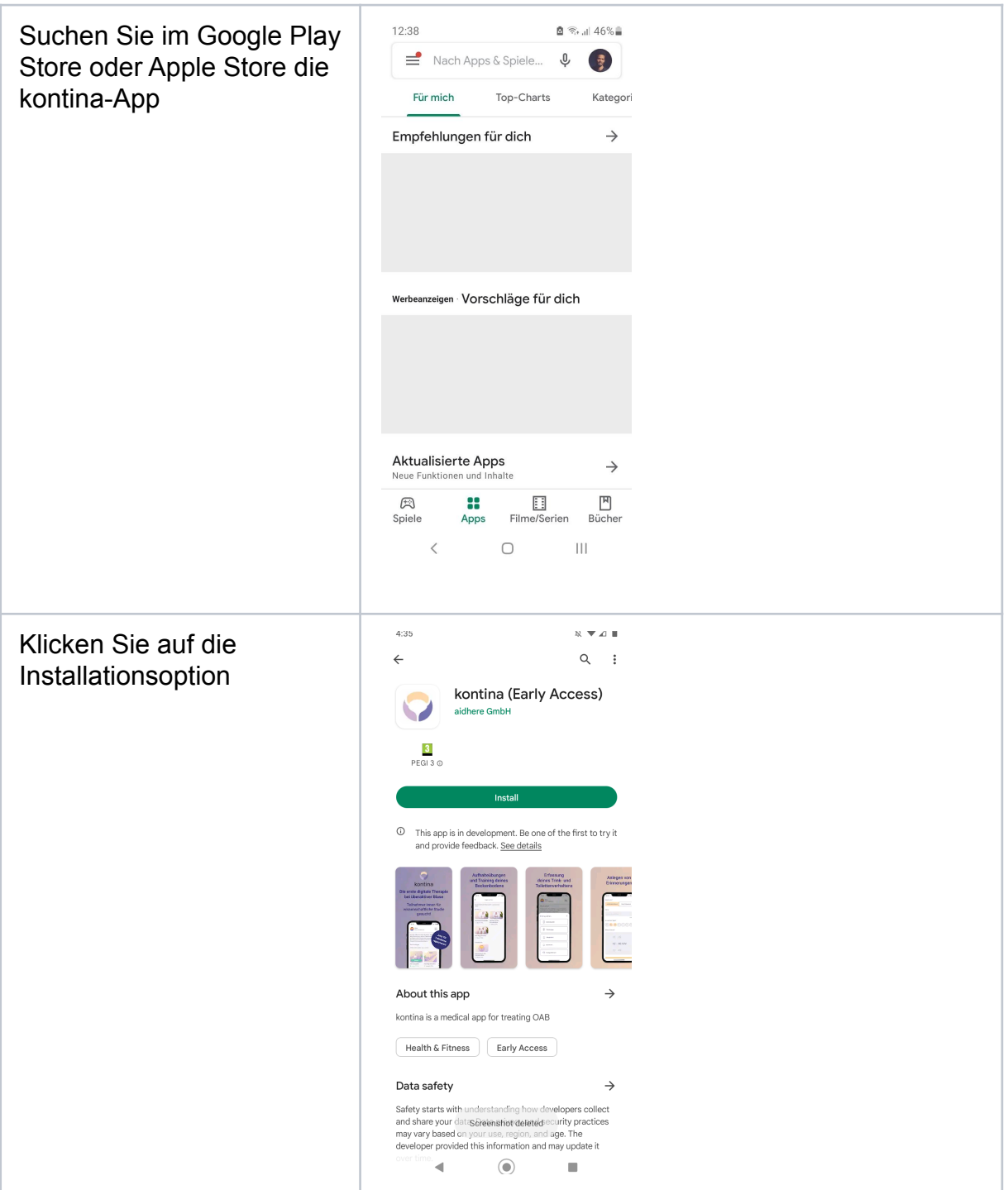

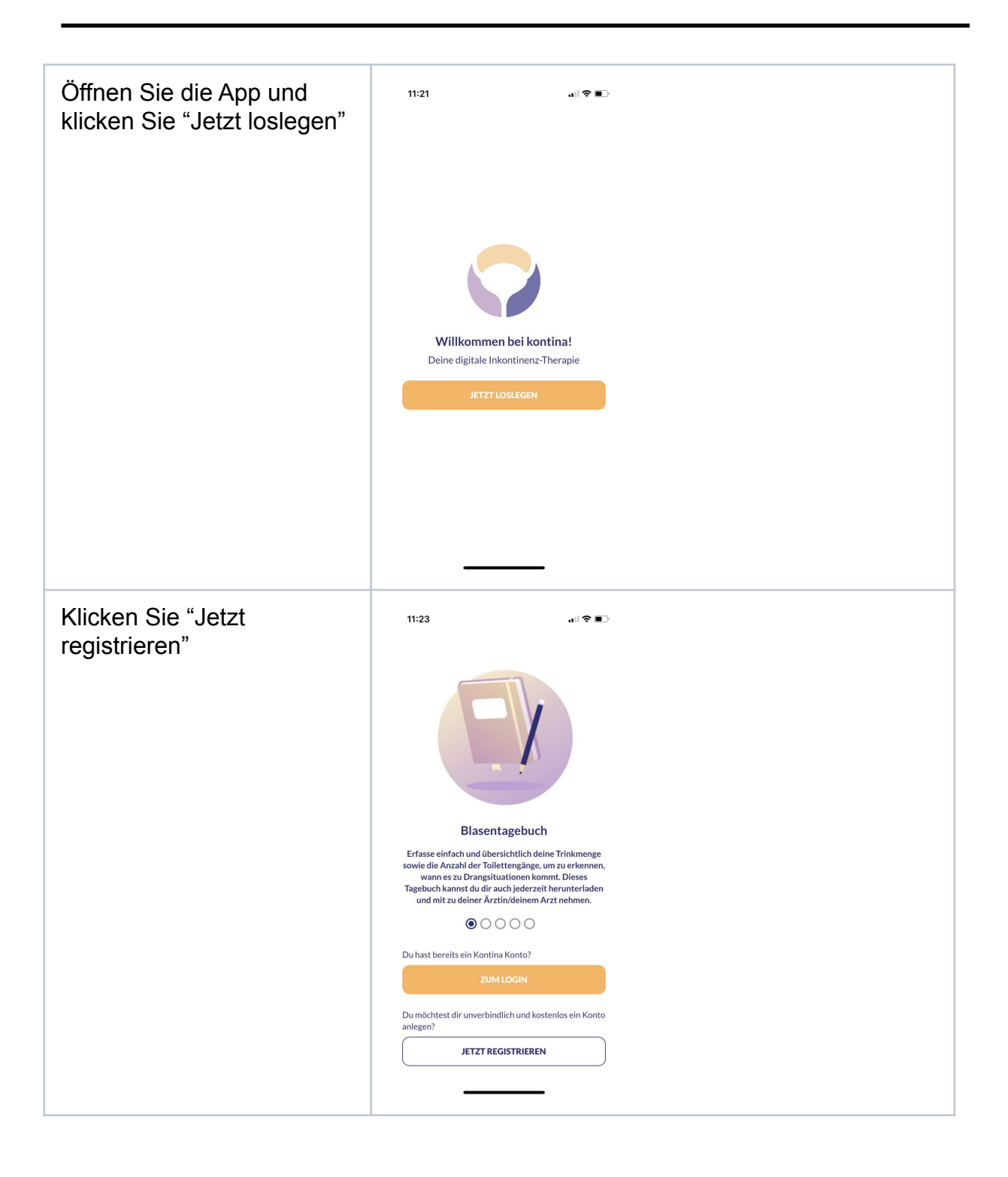

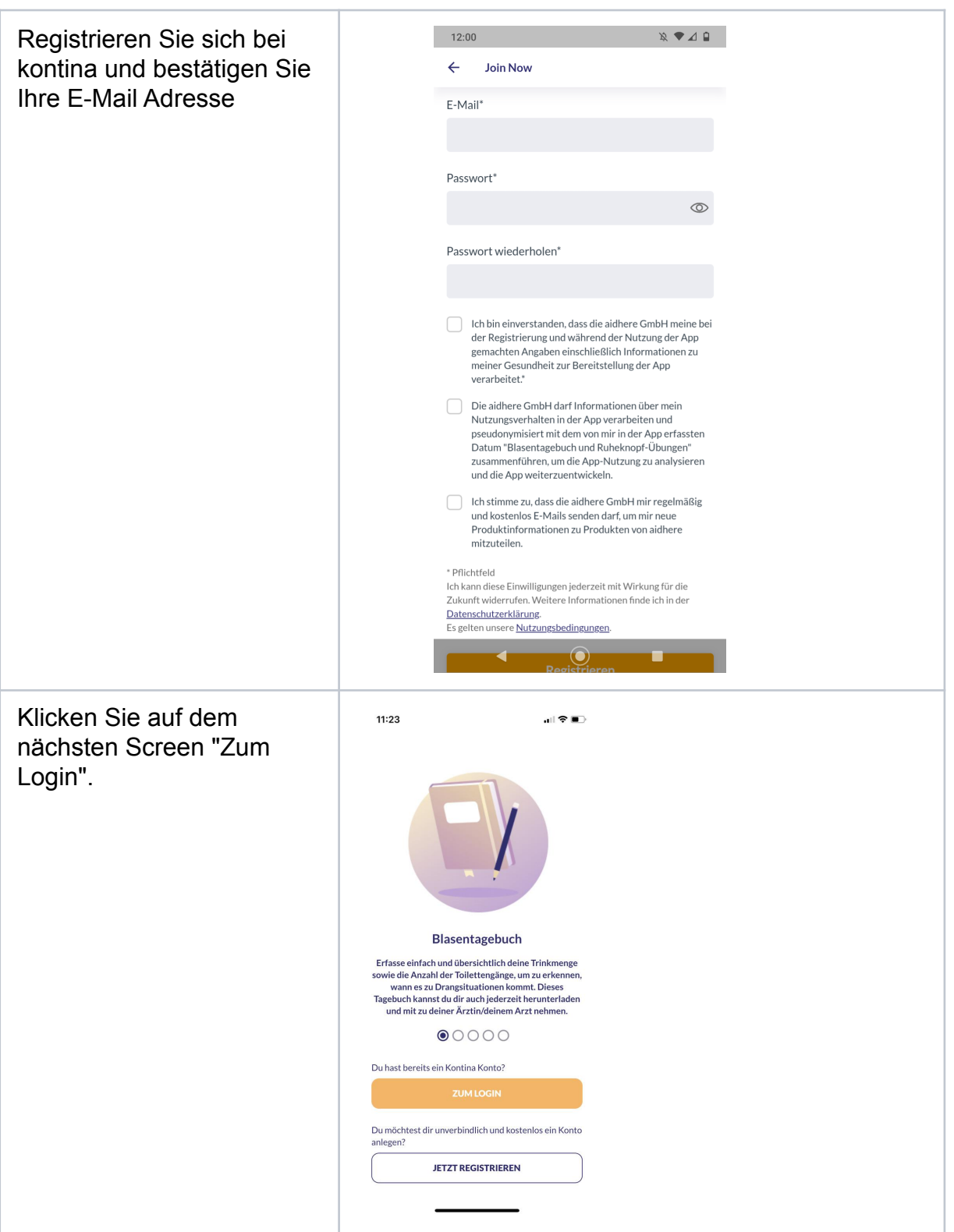

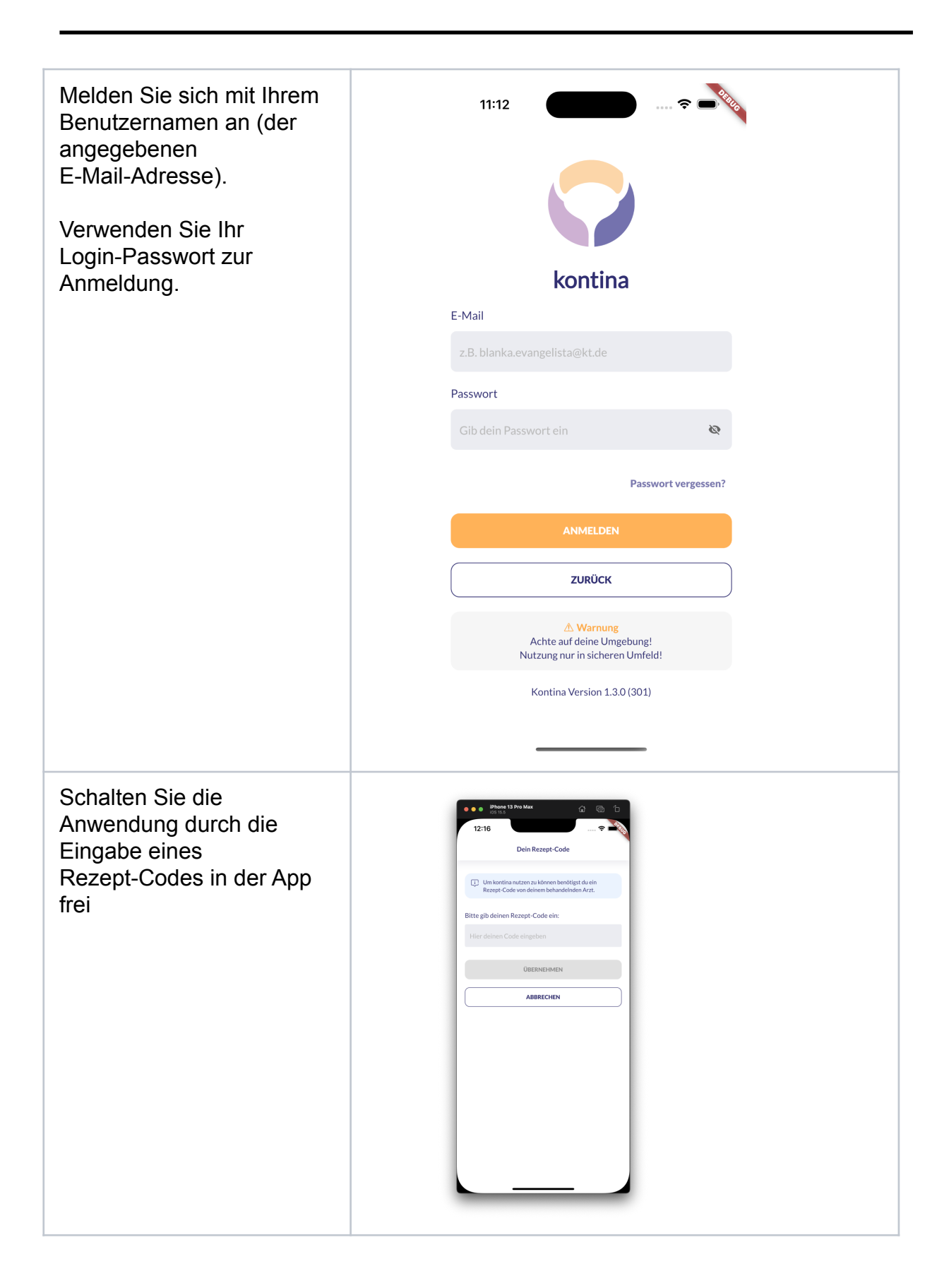

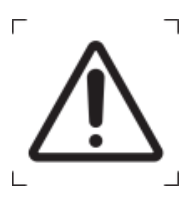

**Vorsicht**

Die von Ihnen gemachten Angaben im Rahmen der Registrierung zu Erkrankungen sind ein wichtiger Bestandteil der weiteren kontina Nutzung. Fehlangaben an dieser Stelle können zu falschen Empfehlungen und gegebenenfalls zu einer Gefährdung führen. Sollten Sie bestehende Erkrankungen verschweigen, könnte eine Gefährdung entstehen, da das Programm nicht für Sie geeignet sein könnte. Sollten Sie hier Fragen oder Unklarheiten haben, wenden Sie sich bitte an einen Kundendienstmitarbeiter.

## <span id="page-24-0"></span>10. Datenschutz und Datensicherheit

Ihre Daten werden sowohl auf Ihrem Telefon gespeichert als auch auf unseren Servern in der Open Telekom Cloud bei der Telekom Deutschland GmbH sofern Sie die kontina Anwendung öffnen während Sie Internetzugang auf Ihrem Mobiltelefon haben. Dadurch sind Ihre Daten auch bei einem Verlust oder einer Beschädigung Ihres Mobiltelefons gesichert.

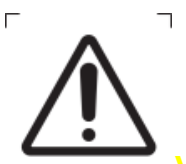

**Vorsicht** Bitte beachten Sie zum Schutz Ihrer persönlichen Daten diese Hinweise:

Das Passwort für Ihren kontina Zugang muss mindestens 8 Zeichen lang sein und einen Großbuchstaben, einen Kleinbuchstaben, eine Ziffer und ein Sonderzeichen  $(|[3] \rangle \sim |@#\$ \% \$ &\*\_+=;:", <>./?) enthalten.

- Bitte nutzen Sie das gewählte Passwort ausschließlich für kontina und nicht für weitere Anwendungen.
- Sollten Sie den Verdacht haben, jemand anderes könnte Ihr Passwort erfahren haben, ändern Sie das Passwort bitte umgehend.
- Die Anwendung (App) erlaubt Ihnen zum einfacheren Zugang ein Speichern des Passworts. Sollten Sie diese Option wählen, beachten Sie auch, dass damit jeder mit Zugriff auf Ihr Smartphone auch Zugriff auf die in der kontina Anwendung (App) gespeicherten Daten hat.

**HINWEIS** Um die sichere und optimale Verwendung der kontina Anwendung (App) sicherzustellen, ist es ratsam Software-Updates zu installieren, sobald sie zur Verfügung stehen.

## 10.1 Datenschutzrechte

<span id="page-24-1"></span>Als Nutzer des Programms haben Sie die folgenden Rechte: Recht auf Auskunft, Berichtigung, Widerruf, Beschwerde, Löschung und Sperrung.

- Sie haben das Recht, Auskunft darüber zu verlangen, ob und welche personenbezogenen Daten von Ihnen durch uns verarbeitet werden. Ebenso haben Sie das Recht, die Berichtigung Ihrer personenbezogenen Daten oder deren Vervollständigung zu verlangen.
- Sie haben unter bestimmten Umständen das Recht zu verlangen, dass Ihre personenbezogenen Daten gelöscht werden.
- Sie haben unter bestimmten Umständen das Recht zu verlangen, dass die Verarbeitung Ihrer personenbezogenen Daten eingeschränkt wird.
- Sie können Ihre Einwilligung in die Verarbeitung und Verwendung Ihrer Daten vollständig oder teilweise jederzeit mit Wirkung für die Zukunft widerrufen.
- Sie haben das Recht, Ihre personenbezogenen Daten in einem gängigen, strukturierten und maschinenlesbaren Format zu erhalten.
- Auch bei Fragen, Kommentaren und Beschwerden sowie Auskunftsersuchen im Zusammenhang mit unserer Erklärung zum Datenschutz und der Verarbeitung Ihrer persönlichen Daten können Sie sich schriftlich an unseren Datenschutzbeauftragten wenden.
- Sie haben auch das Recht auf Beschwerde bei der zuständigen Aufsichtsbehörde, wenn Sie der Ansicht sind, dass die Verarbeitung der Sie betreffenden personenbezogenen Daten gegen die gesetzlichen Bestimmungen verstößt.

Externer Datenschutzbeauftragter ePrivacy GmbH vertreten durch Prof. Dr. Christoph Bauer Große Bleichen 21, 20354 Hamburg

Zu allen Fragen und Anliegen bezüglich der Sicherheit Ihrer Daten erreichen Sie uns und unseren Datenschutzbeauftragten unter [datenschutz@aidhere.de.](mailto:datenschutz@aidhere.de) Sollten Sie ein besonders sensibles Anliegen haben, kontaktieren Sie unseren Datenschutzbeauftragten bitte auf dem Postweg, da die Kommunikation per E-Mail immer Sicherheitslücken aufweisen kann.

<span id="page-25-0"></span>10.2 Anweisungen zum Zurücksetzen des Passworts

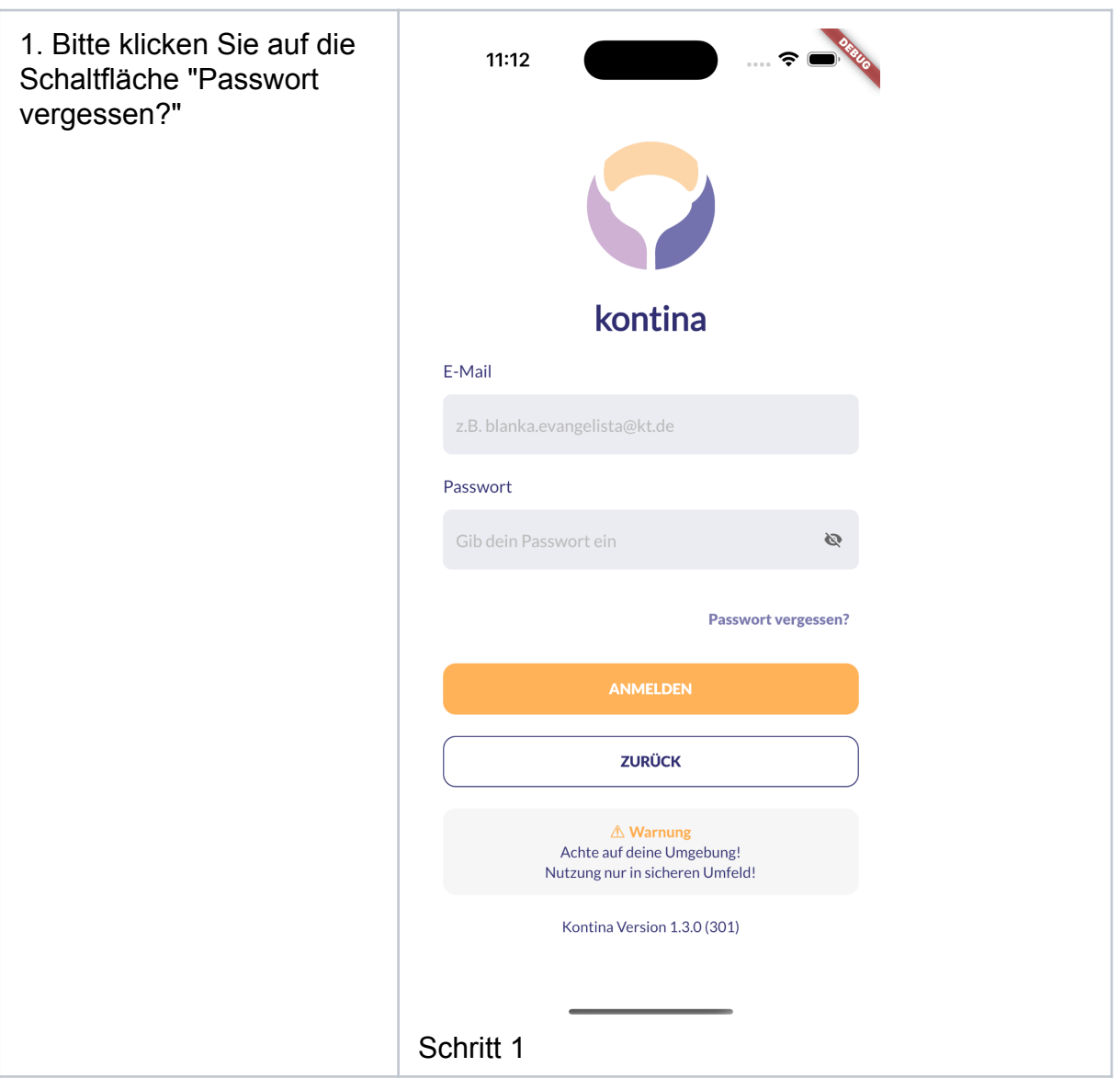

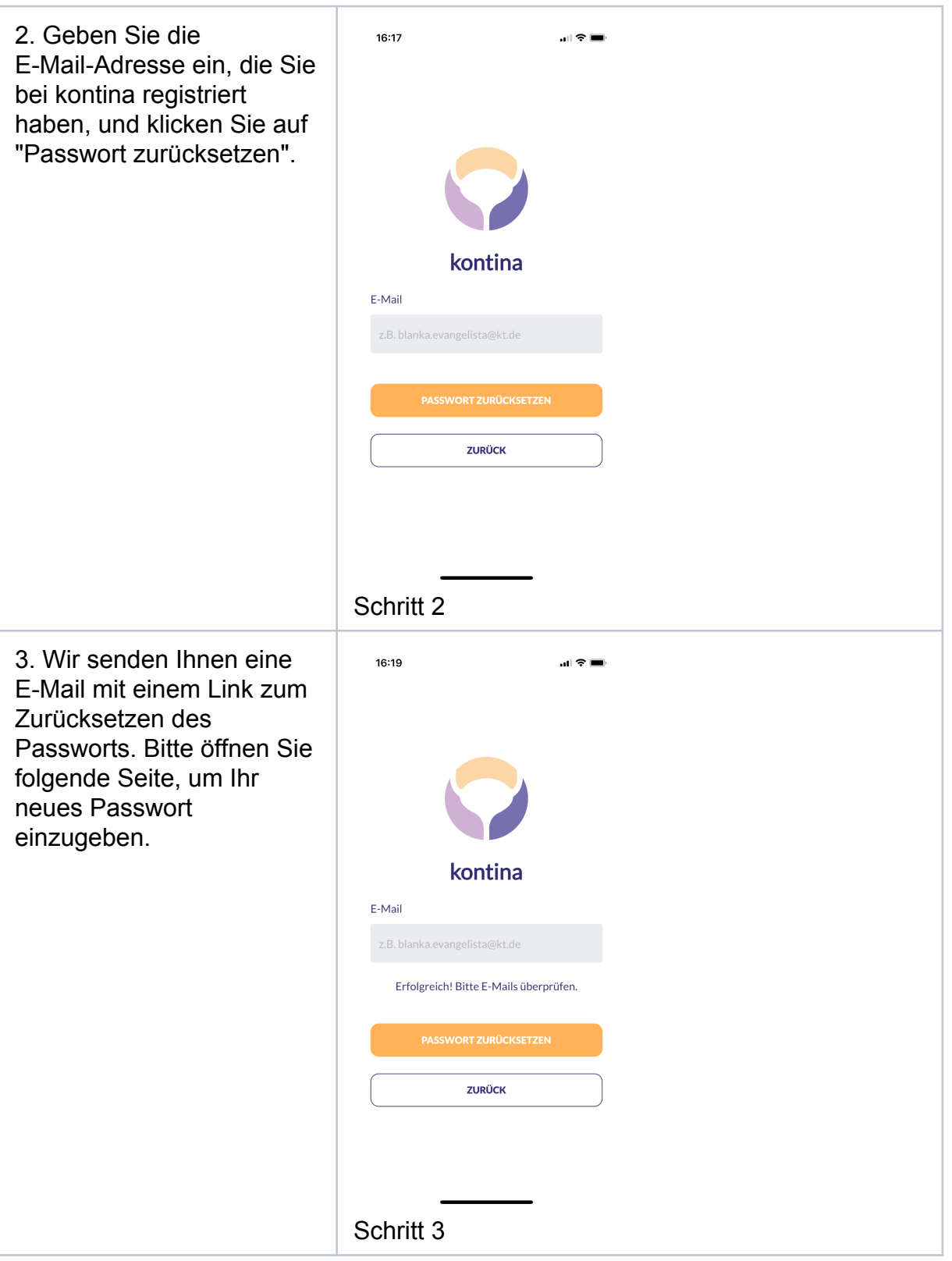

## <span id="page-27-0"></span>10.3 Versionsbestimmung

Dieses Kapitel beschreibt die Identifikation der Version der kontina-App innerhalb dieser.

#### <span id="page-28-0"></span>10.3.1 Benötigte Materialien/Ressourcen

▪ Smartphone mit aktuellem Software-Update

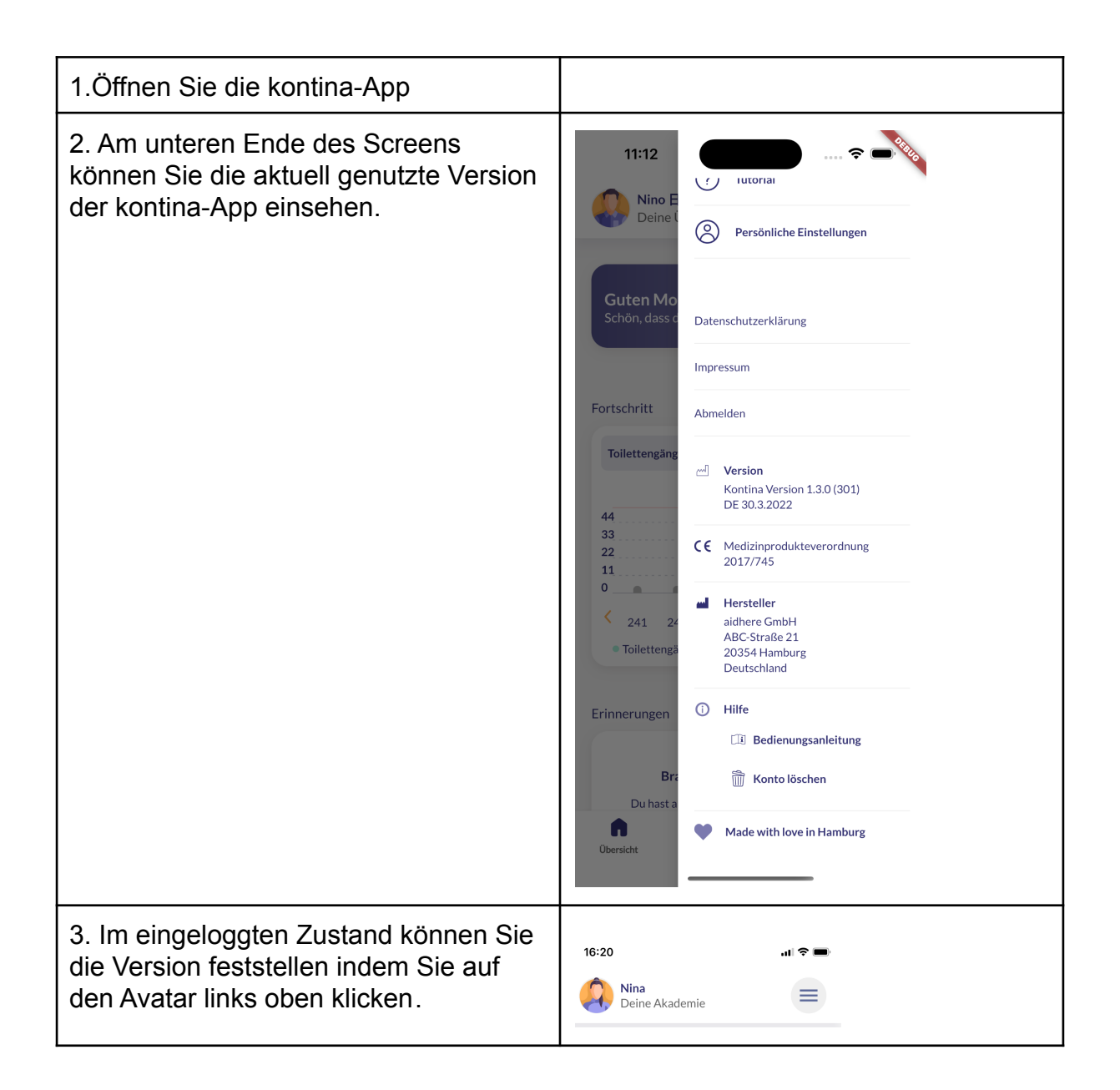

## <span id="page-29-0"></span>11. Akademie nutzen

## <span id="page-29-1"></span>11.1 Einleitung

Dieses Kapitel beschreibt die Nutzung der Akademie innerhalb der kontina App. Die Akademie ermöglicht dem Nutzer eine individuelle Wissensaneignung zu gesundheitsbezogenen Themen.

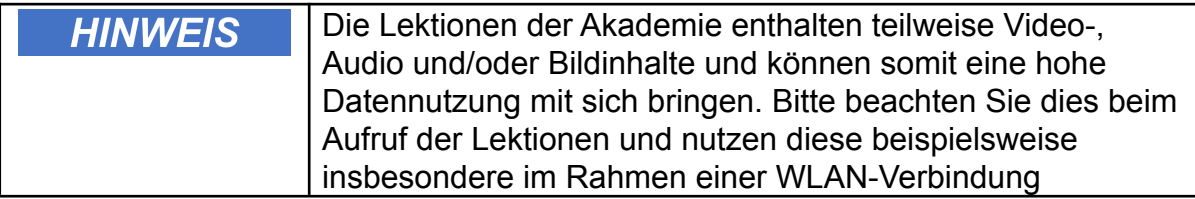

## <span id="page-29-2"></span>11.2 Benötigte Materialien/Ressourcen

- Smartphone mit aktuellem Software-Update
- Login-Passwort zur Nutzung der kontina Anwendung (App)
- Optional: Kopfhörer zum Abspielen der Audio-Inhalte

## <span id="page-29-3"></span>11.3 Schritt-für-Schritt Anleitung

1. Wählen Sie das Feld **"Akademie"** unten rechts.

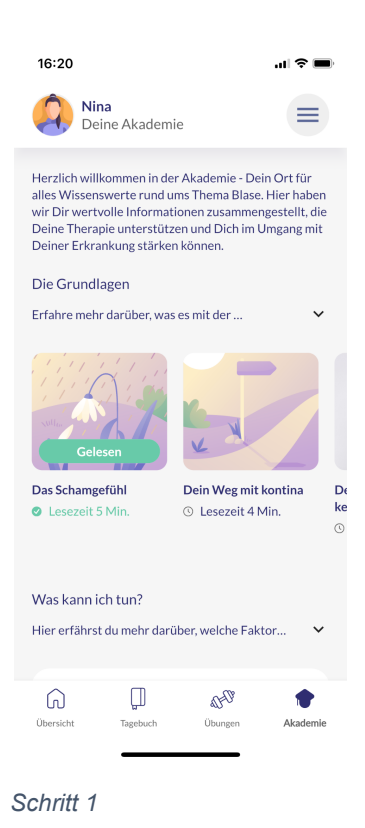

- 2. Wählen Sie aus einem der vorgeschlagenen Kurse aus.
- 3. Die Auswahl gliedert sich dabei in den Bereich "Grundlagen" sowie "Was kann ich tun?".

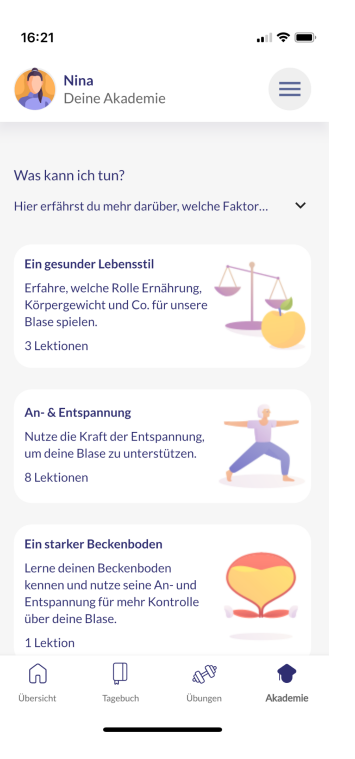

*Schritt 2*

## 11.4 Ergebnis

<span id="page-30-0"></span>Nach erfolgreicher Durchführung der Schritte kann das Online-Training gestartet werden.

#### <span id="page-30-1"></span>11.5 Sicherheits- und Warnhinweise

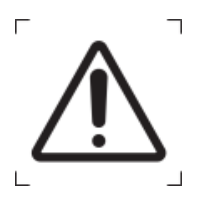

**Vorsicht**

Bitte beachten Sie bei der Ausführung eventueller Bewegungsübungen genau die gegebenen Hinweise. Die unsachgemäße Ausführung der Übung kann zu Verletzungen führen. Sollten Sie Schmerzen verspüren oder sich nicht in der Lage fühlen die Übung korrekt auszuführen, dann brechen Sie die Übung ab.

## <span id="page-31-1"></span><span id="page-31-0"></span>12. Blasentagebuch führen

## 12.1 Einleitung

Dieses Kapitel beschreibt das Führen eines Blasentagebuchs innerhalb der kontina Anwendung (App). Der Nutzer bekommt dadurch die Möglichkeit sein Trink- und Toilettenverhalten zu überwachen.

## <span id="page-31-2"></span>12.2 Benötigte Materialien/Ressourcen

- Smartphone mit aktuellem Software-Update
- Login-Passwort zur Nutzung der kontina Anwendung (App)

#### <span id="page-31-3"></span>12.3 Schritt-für-Schritt Anleitung

1. Klicken Sie auf den Menüpunkt Tagebuch in der unteren Menüleiste, um zu Ihrem Tagebuch zu gelangen. Klicken Sie dort auf das Pluszeichen, um einen neuen Eintrag hinzuzufügen.

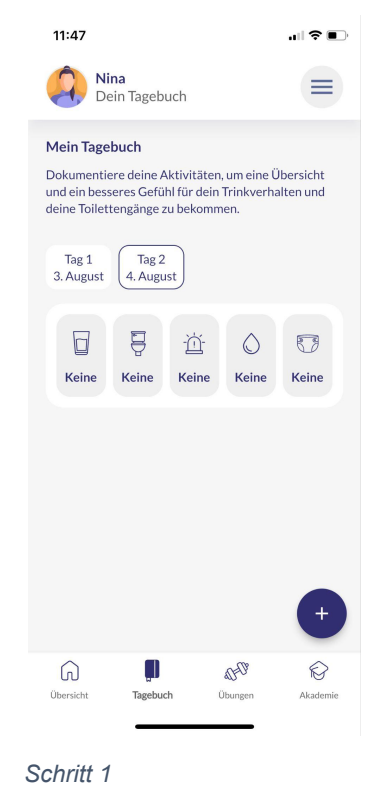

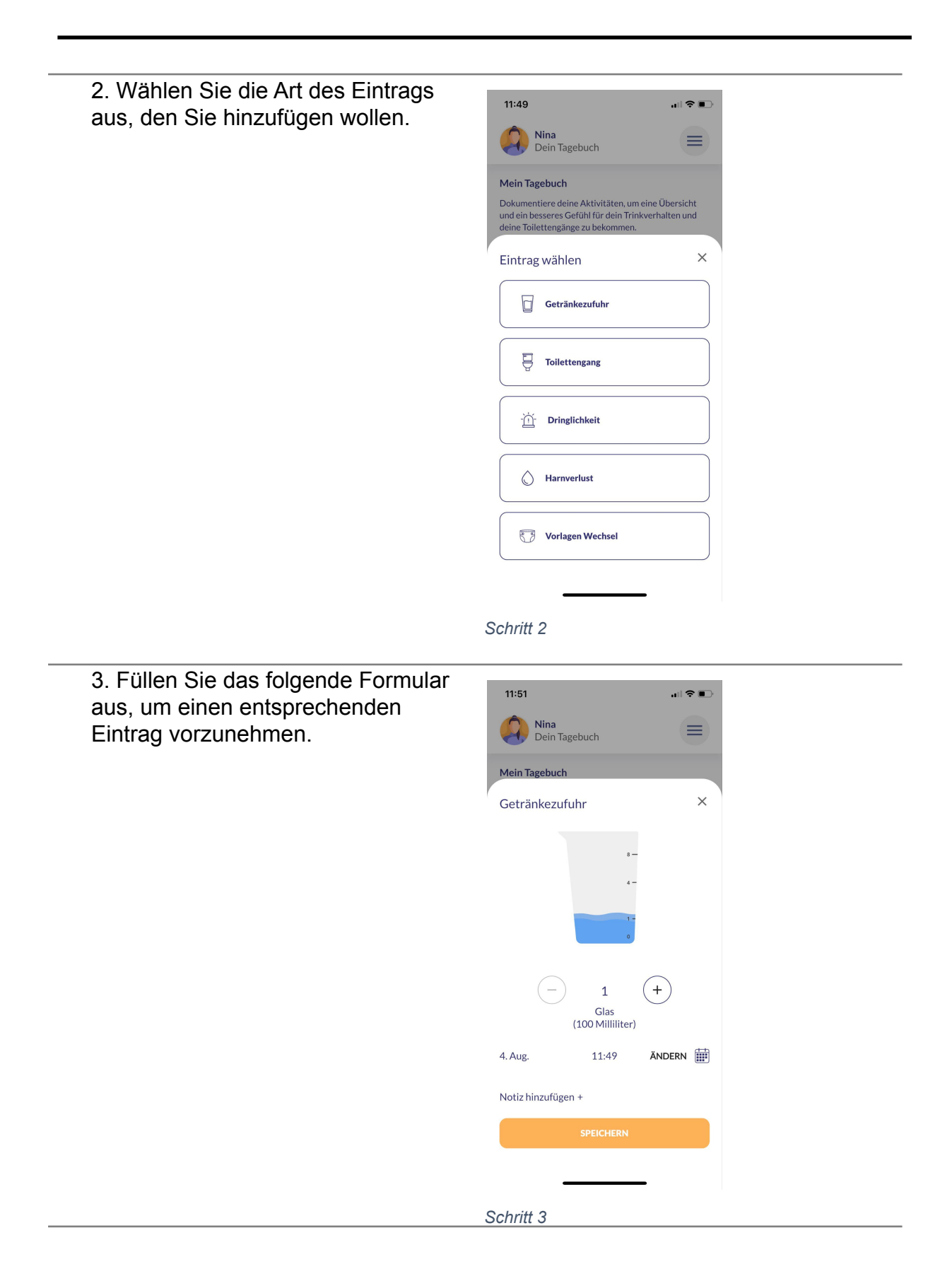

4. Überprüfen Sie auf der Überblicksseite, ob Sie Ihren Eintrag korrekt vorgenommen haben.

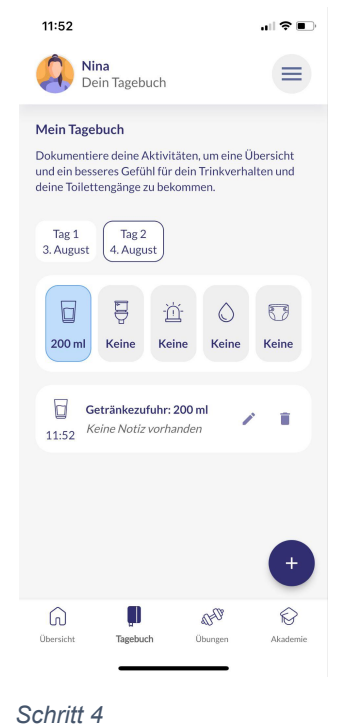

## 12.4 Ergebnis

<span id="page-33-0"></span>Nach erfolgreicher Durchführung der Schritte bekommen Sie eine Übersicht Ihres Toiletten- und Trinkverhaltens.

## <span id="page-34-0"></span>13. Erinnerungen setzen

## <span id="page-34-1"></span>13.1 Einleitung

Dieses Kapitel beschreibt das Setzen von individuellen Erinnerungen an Flüssigkeitsaufnahme und Toilettengang innerhalb der kontina Anwendung (App).

## <span id="page-34-2"></span>13.2 Schritt-für-Schritt Anleitung

1. Wählen Sie die drei waagrechten Striche oben rechts, um zum Seitenmenü zu gelangen. Klicken Sie dort auf "Meine Erinnerungen".

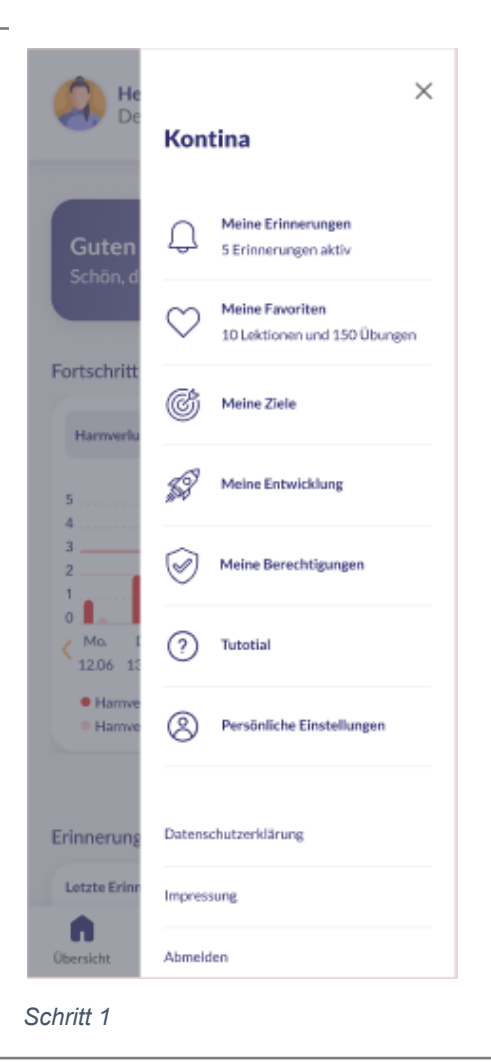

2. Auf der folgenden Überblicksseite können Sie alle bereits angelegten Erinnerungen einsehen. Durch das Klicken des Plus-Buttons unten rechts können Sie neue Erinnerungen hinzufügen.

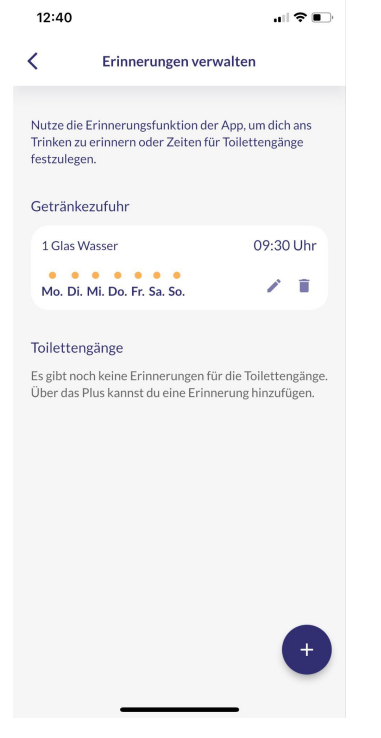

#### *Schritt 2*

3. Wählen Sie für eine Erinnerung die Art der Erinnerung aus (Getränkezufuhr oder Toilettengang) sowie die Wochentage, an denen die Erinnerung ausgespielt werden soll. Legen Sie darüber hinaus eine Uhrzeit fest sowie ggf. optional einen Titel.

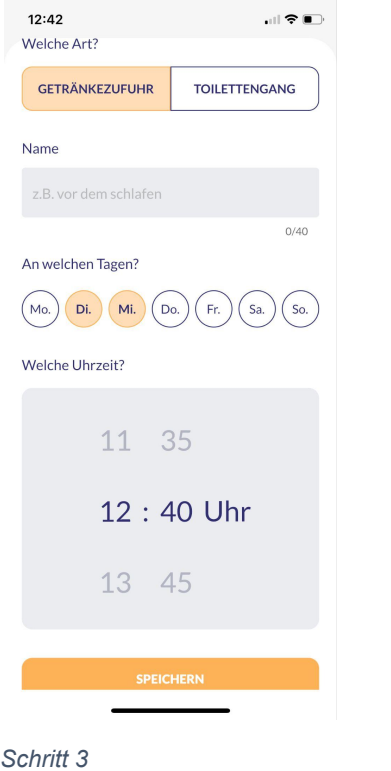

4.Überprüfen Sie auf der Überblicksseite, ob Sie alles korrekt anlegt haben. Über das Stift-Symbol können Sie die Erinnerung ggf. anpassen.

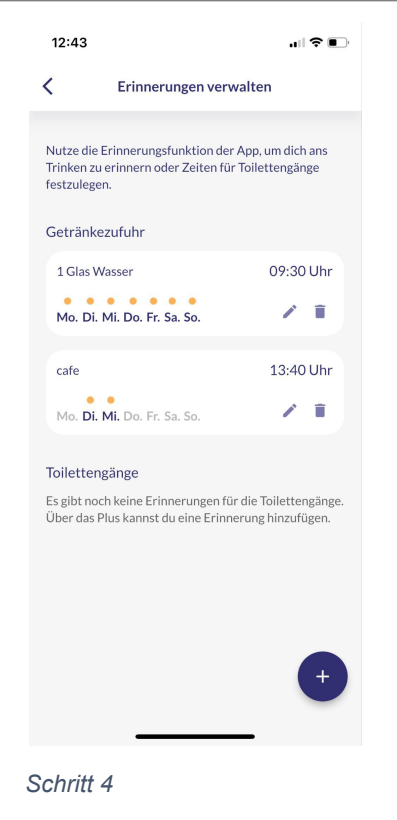

## 13.3 Ergebnis

<span id="page-36-0"></span>Nach erfolgreicher Durchführung der Schritte können Sie Ihre individuellen Erinnerungen und die Erinnerungsfrequenz festlegen.

#### <span id="page-36-1"></span>13.4 Sicherheits- und Warnhinweise

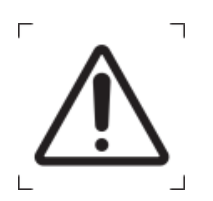

**Vorsicht**

Bitte beachten Sie bei der Auswahl der Erinnerungen, dass diese für Ihre aktuelle Situation angemessen sind sowie zur Verbesserung Ihrer Gesundheit beitragen. Falsch gesetzte Erinnerungen können zu einer Gefährdung durch psychische Belastungen werden.

## <span id="page-37-0"></span>14. Ruheknopf

## <span id="page-37-1"></span>14.1 Einleitung

Dieses Kapitel beschreibt das Nutzen des Ruheknopfs, um in einer akuten Drangepisode Unterstützung durch eine Haltetechnik zu erhalten und dadurch dem Harndrang länger Stand zu halten.

### <span id="page-37-2"></span>14.2 Schritt-für-Schritt Anleitung

1. Navigieren Sie zur Startseite der App und klicken Sie dort auf die Kachel "Ruheknopf".

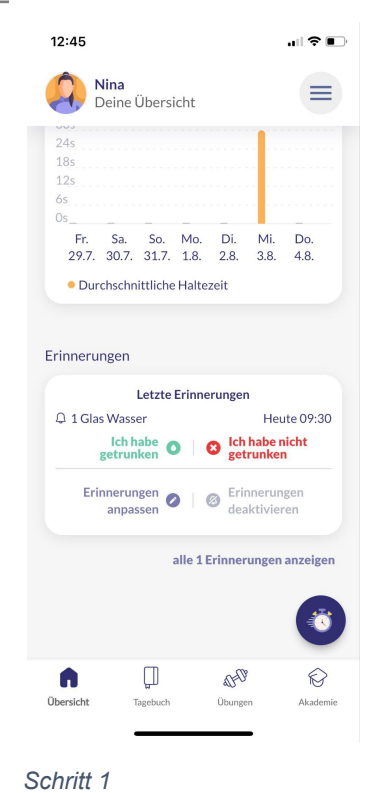

2. Anschließend folgt eine Videoanleitung. Folgen Sie den Anweisungen in der Übung. Die Dauer der Übung entwickelt sich mit Ihrem Fortschritt. Falls Sie dem Harndrang nicht länger Stand halten können, klicken Sie "Ich halte es nicht durch".

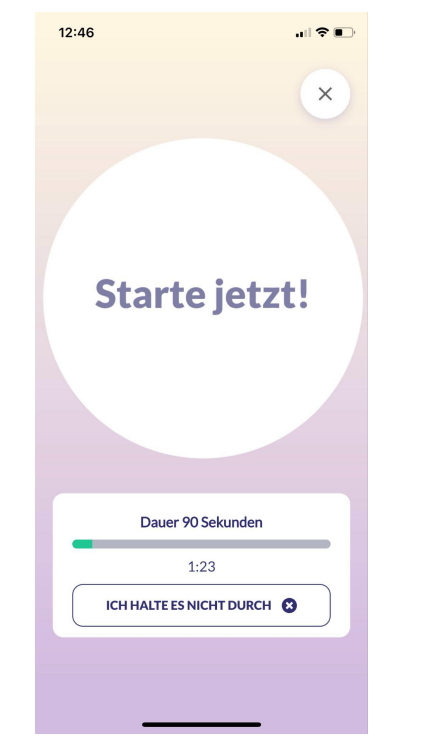

*Schritt 2*

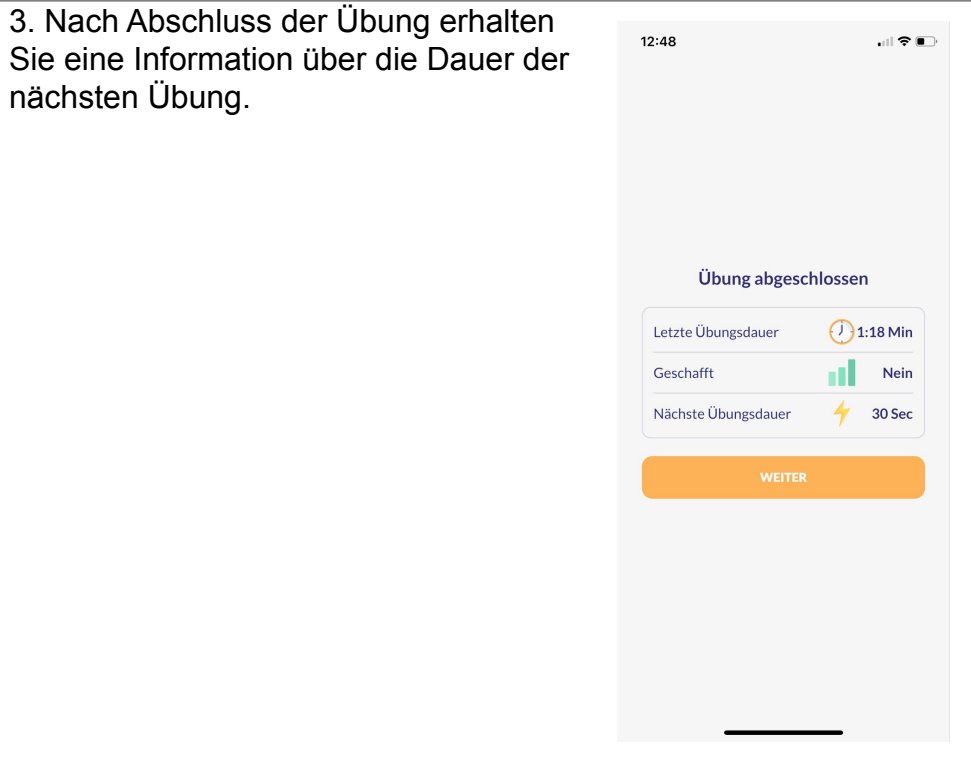

#### *Schritt 3*

### 14.3 Ergebnis

<span id="page-38-0"></span>Nach erfolgreicher Durchführung der Schritte können Sie dem Harndrang mit der Zeit immer länger Stand halten.

## <span id="page-39-1"></span><span id="page-39-0"></span>15. Haltetechniken erlernen

## 15.1 Schritt-für-Schritt Anleitung

1. Wählen Sie in der unteren Menüleiste "Übungen" um zum Übungsprogramm zu gelangen. Ggf. ist dies zu Beginn der Therapie noch nicht freigeschaltet, da zunächst für mindestens drei Tage ein Blasentagebuch geführt werden muss.

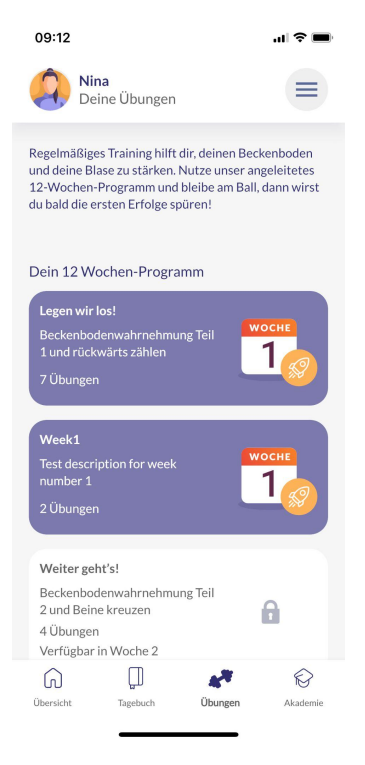

*Schritt 1*

2. Wählen Sie eine der freigeschalteten Übungen aus. Im Verlauf der Therapie werden immer weitere Übungen für Sie freigeschaltet. Durch Klicken auf einer der Kacheln unter "Dein 12-Wochen-Programm" gelangen Sie zur Liste der Übungen der jeweiligen Woche.

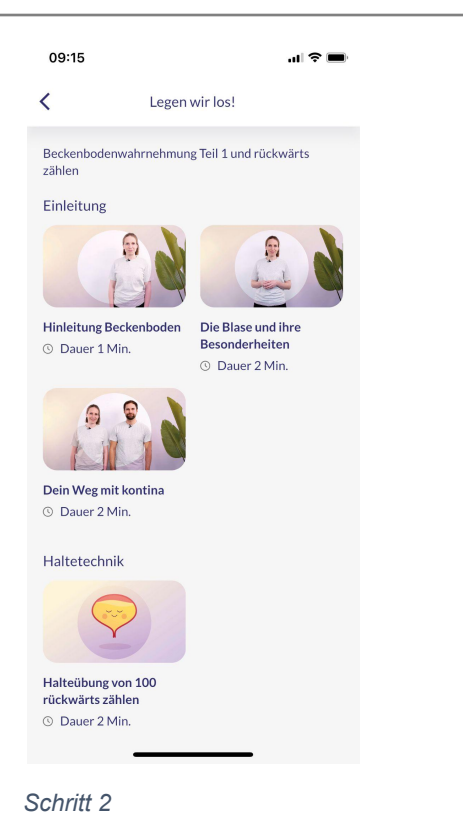

3. Klicken Sie eine der Übungen an, um das entsprechende Trainingsvideo zu starten.

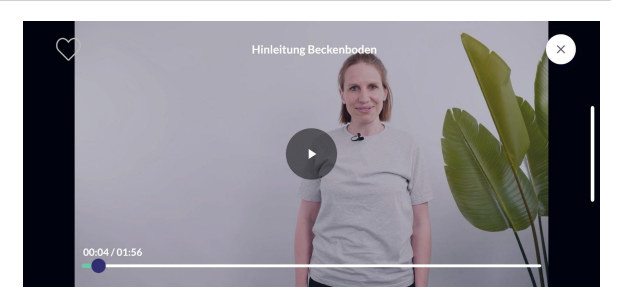

*Schritt 3*

4. Folgen Sie den Anweisungen im Video.

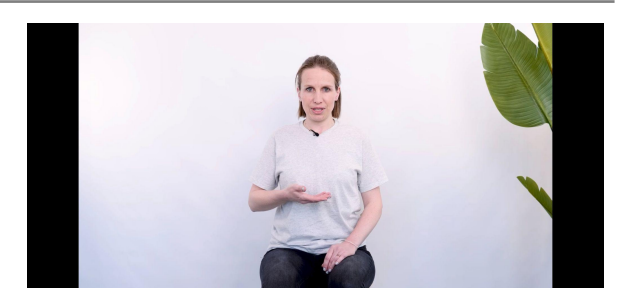

*Schritt 4*

## 15.2 Ergebnis

<span id="page-40-0"></span>Wenn Sie die Übungen regelmäßig erfolgreich durchführen, können Sie Ihre Blase besser kontrollieren und sich besser in der Drangepisode entspannen.

#### 15.3 Sicherheits- und Warnhinweise

<span id="page-40-1"></span>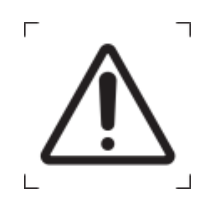

Bitte achten Sie beim Durchführen der Übungen auf die korrekte Ausführung, wie im Video angeleitet, um Verletzungen vorzubeugen.

**Vorsicht**

## <span id="page-41-1"></span><span id="page-41-0"></span>16. Vorhandene Nutzerdaten exportieren

## 16.1 Einleitung

Dieses Kapitel beschreibt, wie Sie die im Rahmen der Nutzung gespeicherten Informationen aus dem Blasentagebuch abrufen und teilen können. kontina bietet Ihnen hierfür die Möglichkeit, einen pdf Bericht zu erstellen, um die erfassten Daten anderweitig zu nutzen.

## 16.2 Schritt-für-Schritt Anleitung

<span id="page-41-2"></span>1. Wählen Sie die drei waagrechten  $12:54$ H?D Striche oben rechts. Nina<br>Deine Übersicht  $\equiv$ **Guten Tag!**<br>Schön, dass du da bist Ruheknopf Du hast Einträge aus deinem Ruheknopf. Möchtest<br>du diese in dein Tagebuch hinzufügen? Do., 4. Aug. 12:47  $(x)$   $\Omega$ Fortschritt Durchschnittliche Haltezeit  $\checkmark$  $64s$  $48s$  $32s$ **16s**  $\bullet$  $\Box$ 40 Übersich Übung *Schritt 1*

#### 2. Klicken Sie im Bereich auf "Meine **Entwicklung**"

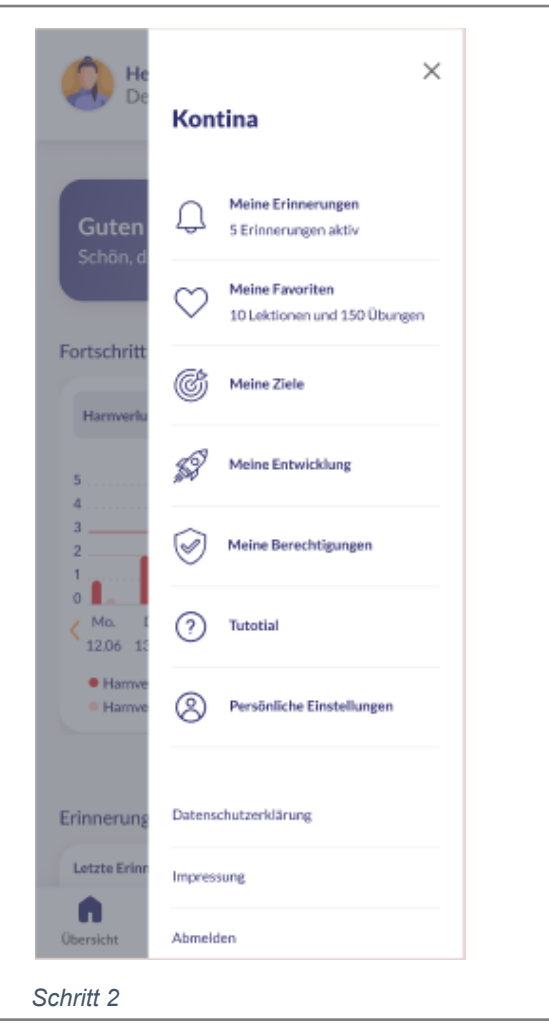

2. Die Daten des Blasentagebuchs finden Sie im Bereich "**Blasentagebuch Bericht**". Wählen Sie einen Zeitraum aus, für den Sie die Daten sehen möchten. Ihnen stehen folgende Optionen zur Verfügung: Daten der letzten 3 Tage, der letzten Woche, des letzten Monats oder für einen individuellen Zeitraum. Klicken Sie auf "**PDF erstellen**" und Sie erhalten Ihre Daten im PDF Format. Die Funktion PDF erstellen ist nach drei Tagen nach Programmstart verfügbar.

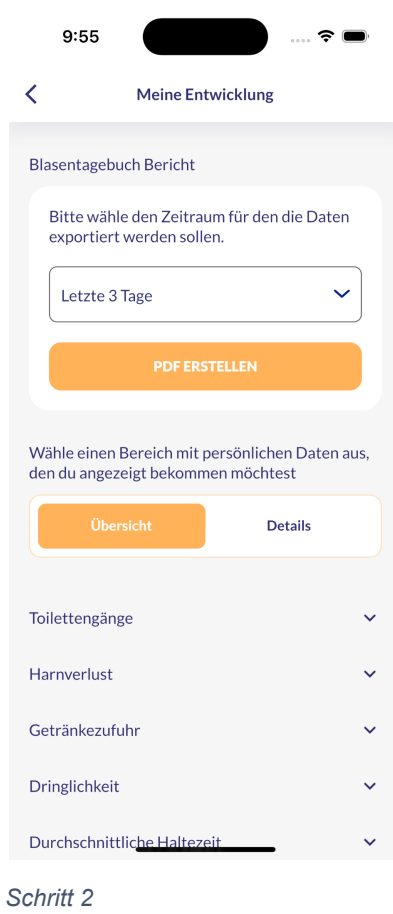

2. Der **Blasentagebuch Bericht** enthält alle Daten, die Sie ins Blasentagebuch eingetragen haben, sowie eine Zusammenfassung aller Daten. Den Blasentagebuch Bericht können Sie Ihrem Arzt zur Verfügung stellen.

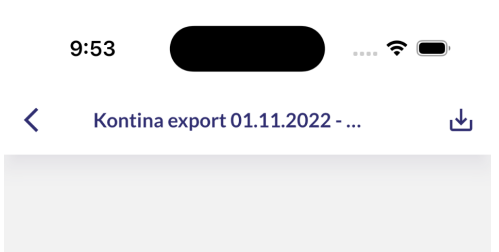

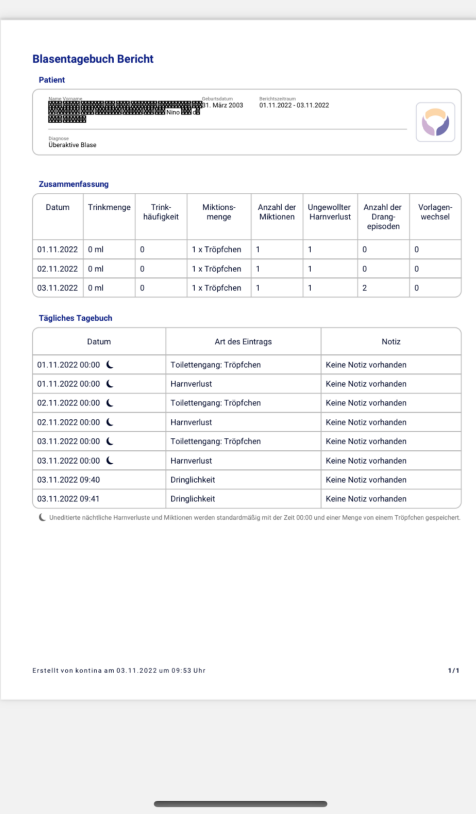

*Schritt 2*

# kontina

- aid.002
- Version 1.3.0

Version der Gebrauchsanweisung: I002-R004-A-20221207

# CE<br>Medical Device Regulation 2017/745

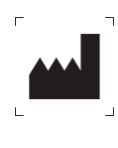

aidhere GmbH ABC-Straße 21  $\overline{20354}$  Hamburg **Deutschland** 

> Kundendienst-Rufnummer: +49 40 9999 79 21 Servicezeiten: Mo.-Fr. von 08:00 Uhr – 18:00 Uhr